手順

①ESCON Plus 本体の「設定」→「その他」→「ファイルを開く方法」の「ファイルを直接指定する」の チェックを外す。

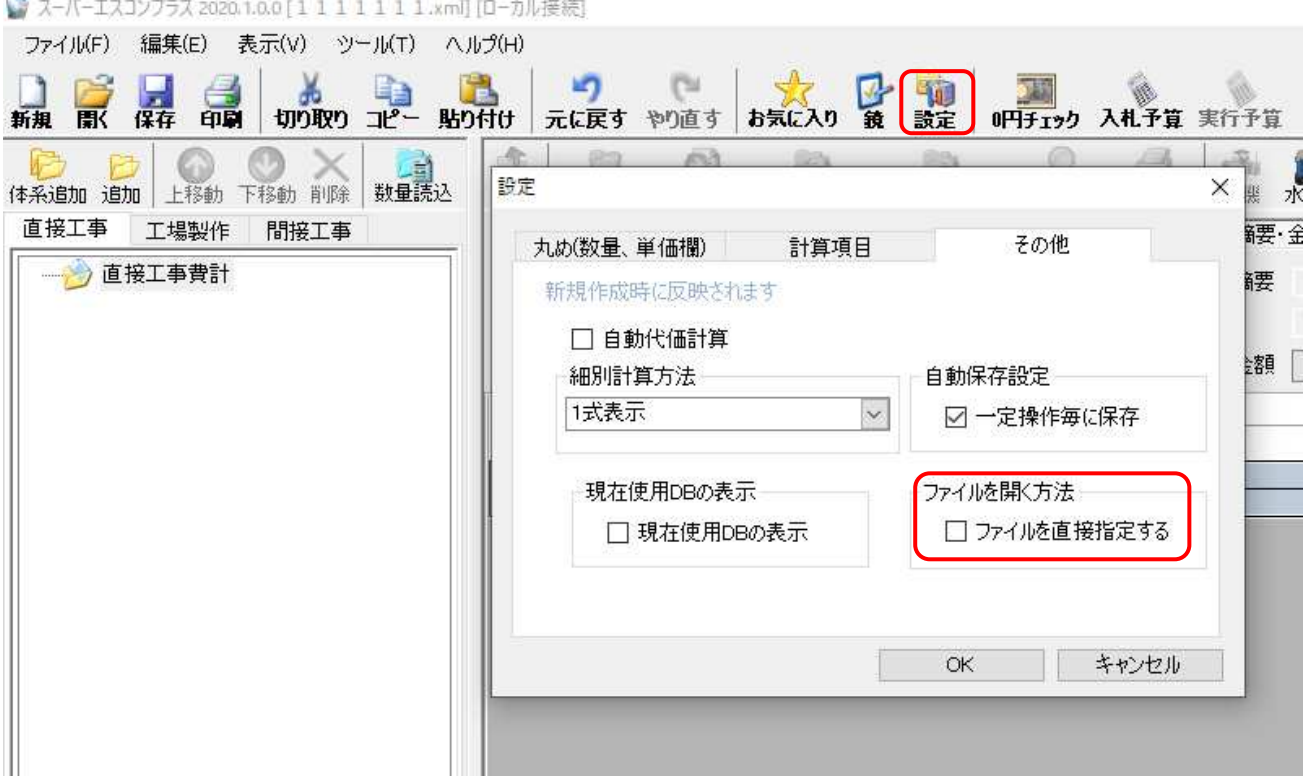

②変更設計書を作成したい設計書ファイルを「C:¥SOGO¥ESCON Plus 20〇〇¥設計書」内にコピ ーする。(〇〇は年度)

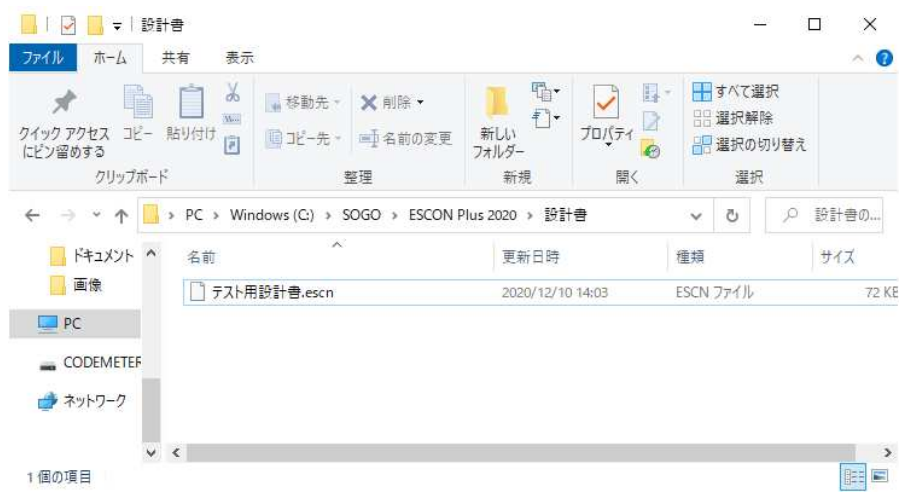

③貼り付けた設計書ファイルの拡張子を「.escn」→「.xml」に変更。

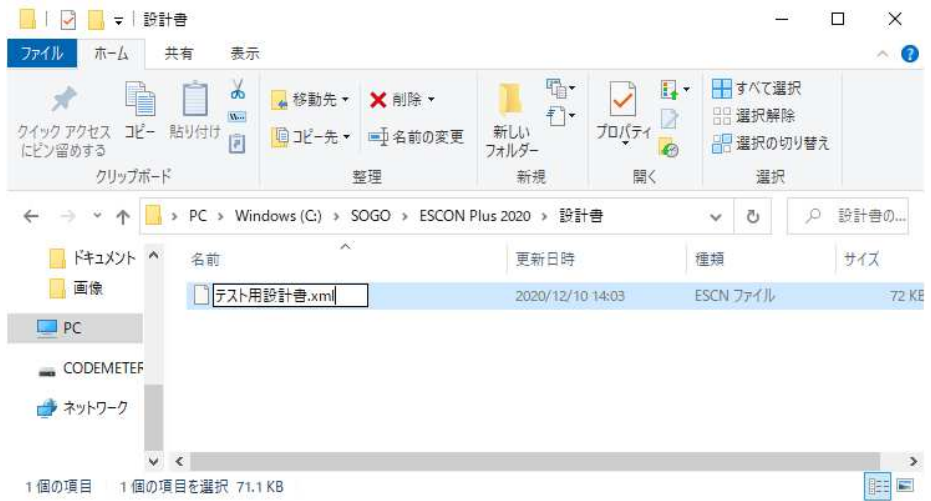

④ESCON Plus 本体の「開く」→設計書一覧左下の「リスト更新」を行い、対象の設計書を選択し 「変更設計書の作成」ボタンを押します。

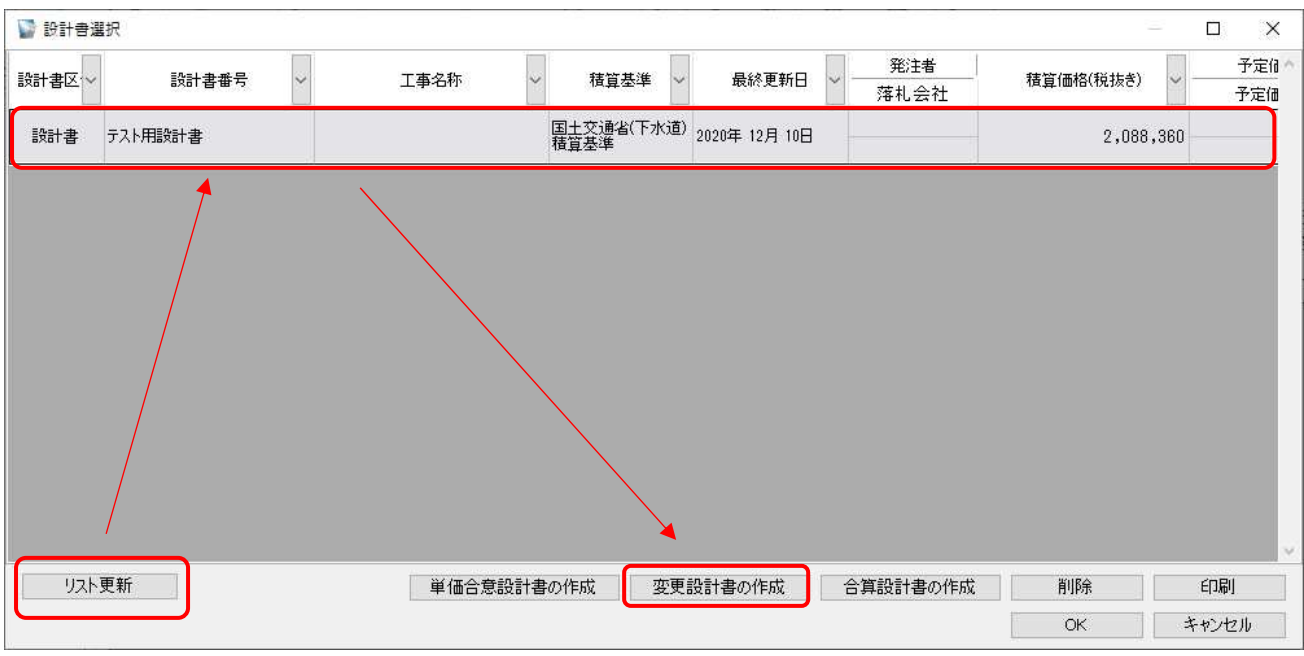